資料5-①

## 東京都医師会TV会議参加方法

## パソコン版

2020年4月1日 東京都医師会 広報学術情報課 1.初めに

東京都医師会では、TV会議システムを導入しています。 コロナウイルス対策として、必要に応じてTV会議での開催も 検討します。

本書は、東京都医師会の採用するCISCO社製TV会議システムの 参加方法について、記載します。

2.プログラムの導入

東京都医師会のTV会議システムでは、パソコン、スマホ、タブレット などの機器で参加可能ですが、いずれもアプリをインストールする必要が あります。 本書は、パソコン版です。

以下のURLからインストールします。英語版のサイトですが、日本 語対応のプログラムがダウンロードできます。

<https://www.webex.com/downloads.html>

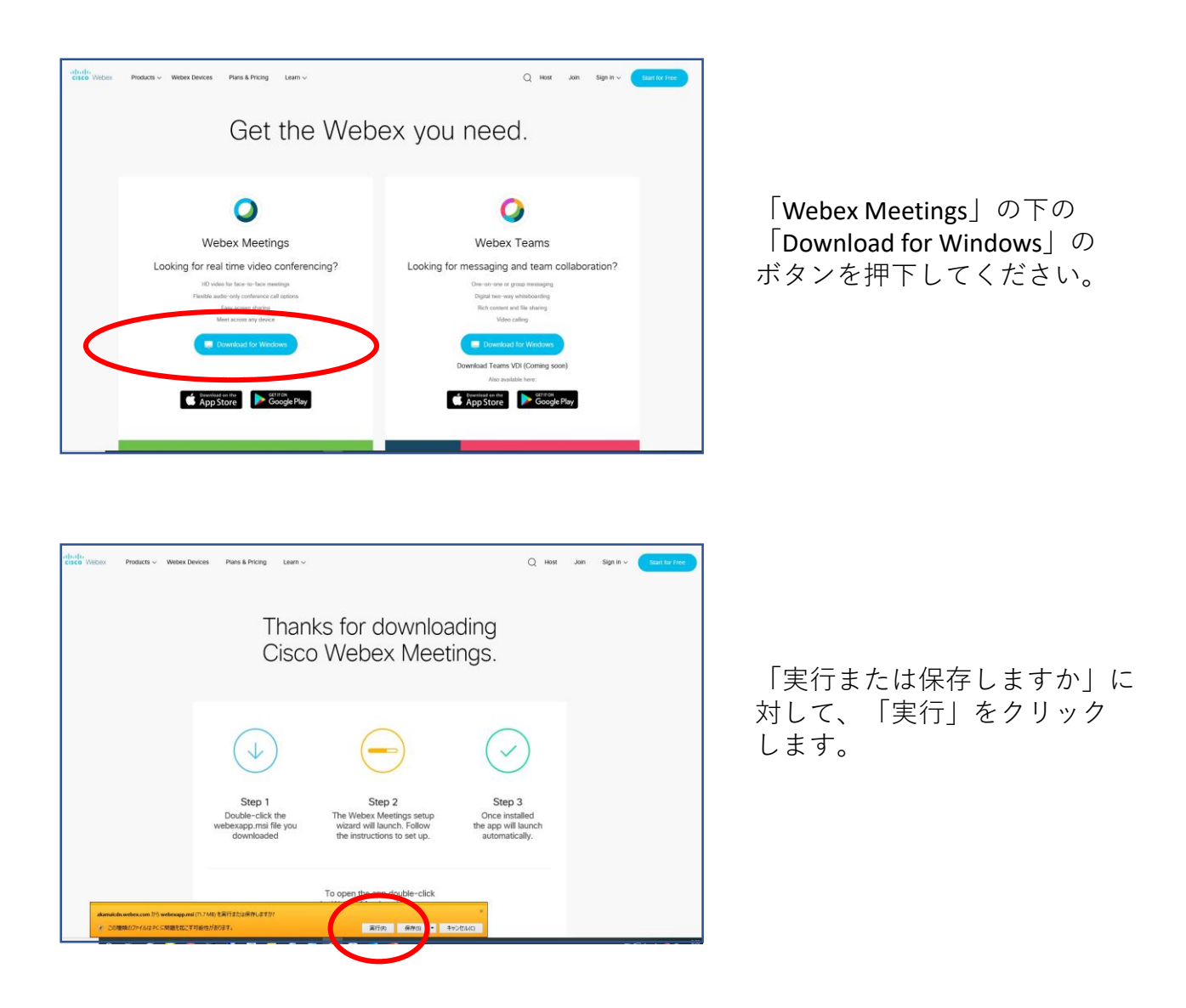

※MACの場合は、以下のURLからインストールしてください。 <https://www.webex.com/ja/downloads.html>

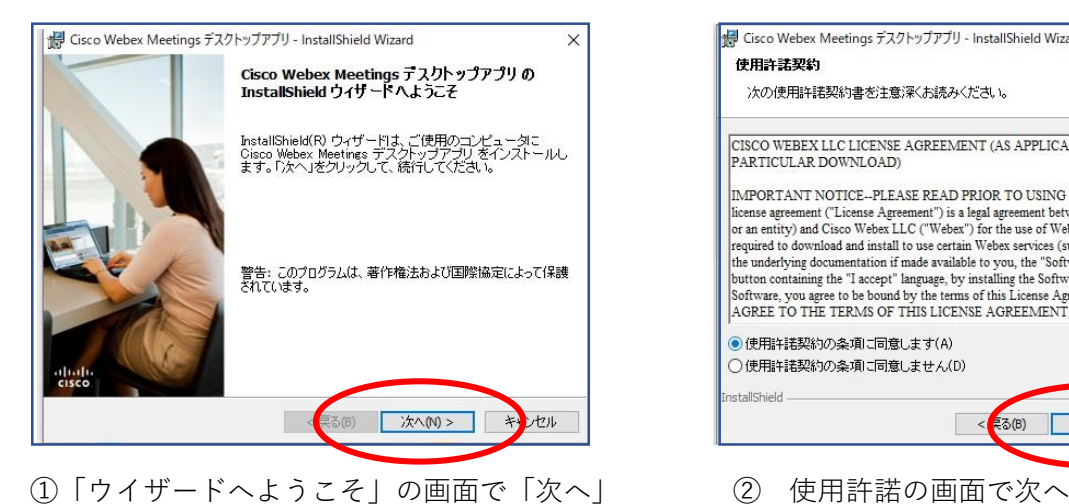

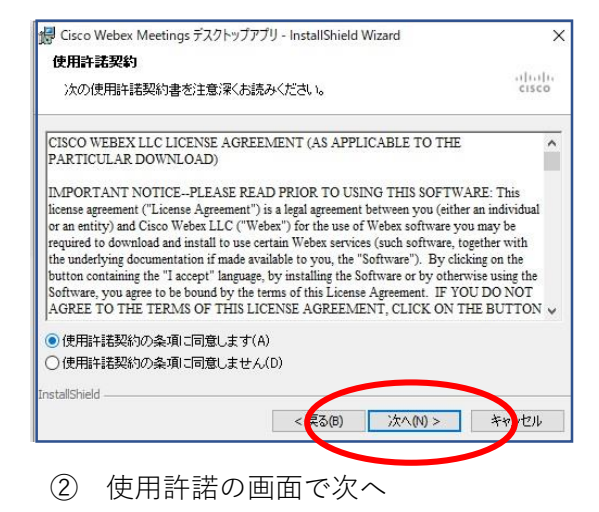

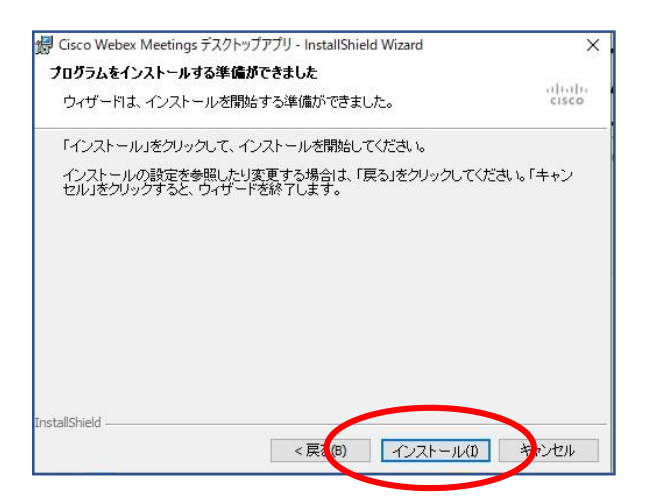

③「インストールする準備ができました」の画面で 「インストール」

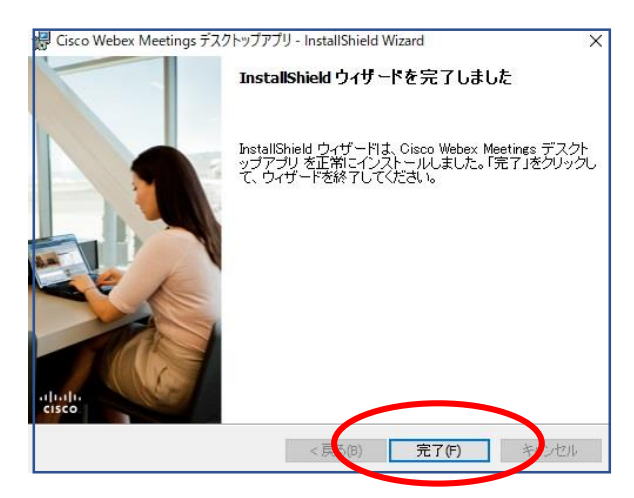

⑤「完了しました」の画面で「完了」

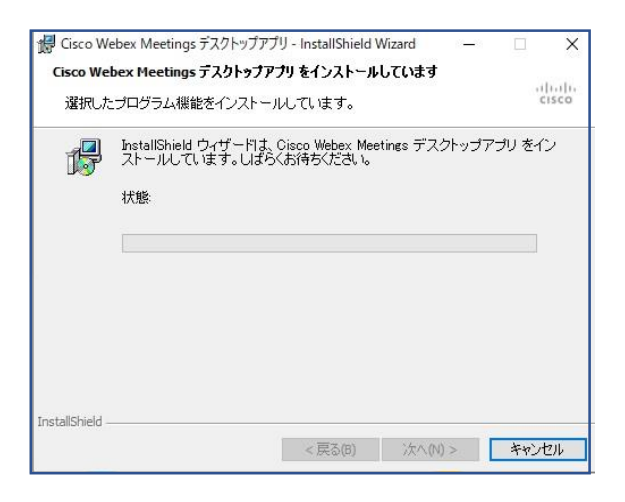

④「インストールしています」の画面で そのまま待つ。

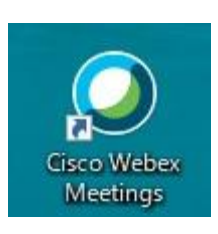

インストールが完了すると 上記のアイコンが表示される。

- 3.TV会議システムへの参加
- (1)参加手順 注意!本講演会は研修申込システム から直接ご参加ください。① 左記のアイコンをクリックする。 Cisco Webex Cisco Webex Meetingsの視聴画面には、 Meetings 以下の手順で参加ができます。 「研修申込システム」ログイン ➡研修一覧 から 受講する 研修標題をクリック →「申込済み確認」クリック **⇒「 WEB参加用のリンクはこちら」クリック** Meetings にログイン ➡「受講する際はこちらから」クリック → Cisco Webex Meetingsの画面 (配信時以外は「ミーティングはまだ開始 されていません」と表示されます。) ②左記の画面で、「ゲストとして使 用する」をクリックする。 ③左記の画面で 「名前」に氏名を漢字<u>で、「する。</u> **「メールアドレス」/\_\_する。** Cisco Webex Meetings Ø. xx医師会  $\mathscr{O}$ zzz@xx.tokyo.med.or.jp  $\overline{4}$ ログイン 「ミーティング番号」を入力する。 ミーティングに参加の ミーティング情報を入力 参加 **/一ティ** 今後のミーティング 名会議で**異、** 2020年4月1日 前 14:00 編集委員会 15:00 黒木 美和 2020年4月5日 11:30 欠席) 矢島 12:30 黒木 美 2020年4月7日 14:00 理事会 e 黒木 美和 15:30 14:00 理事会 e 黒木 美和 15:30 5] 会議端末に接続する

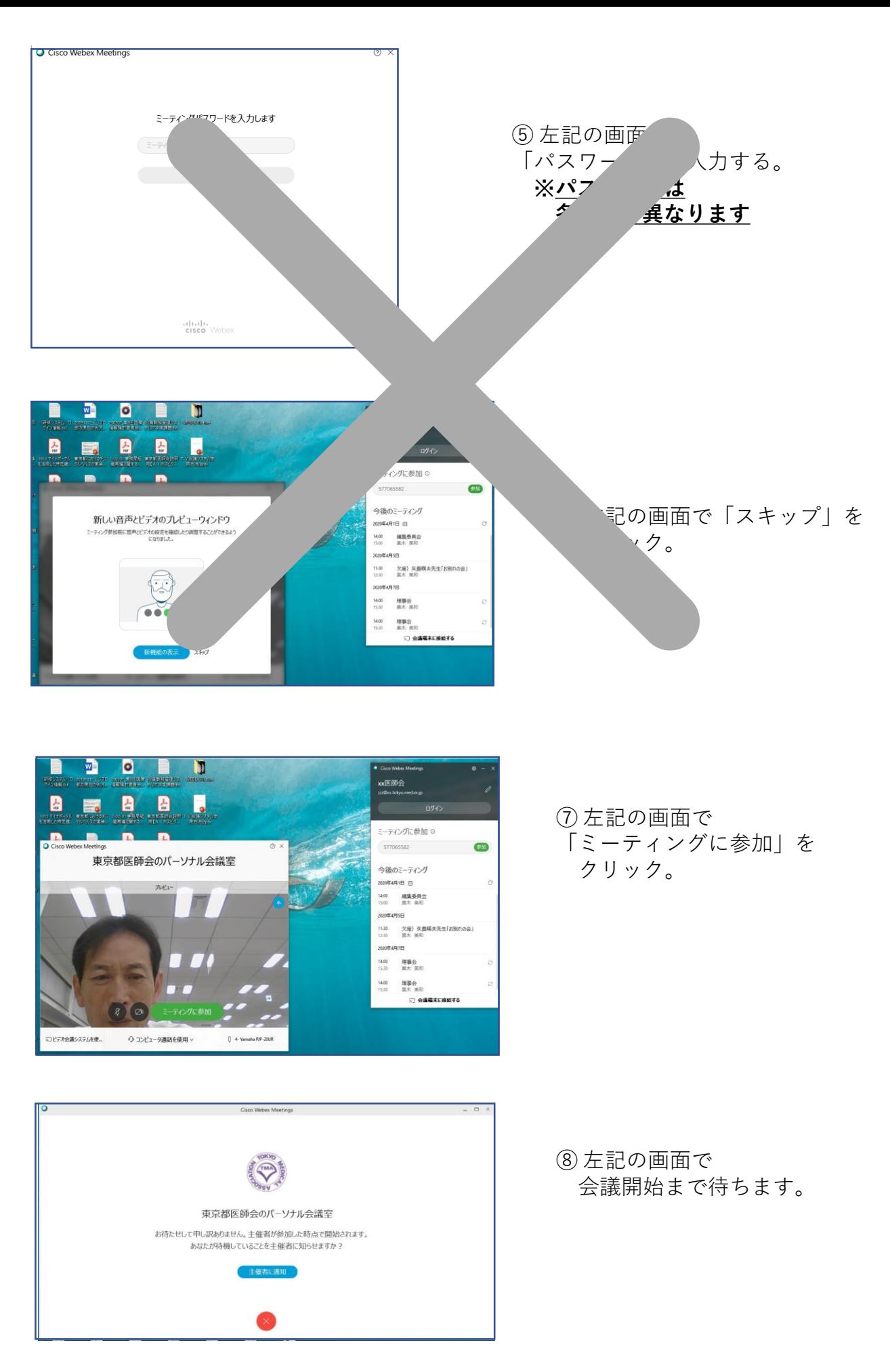

(2)会議中の画面

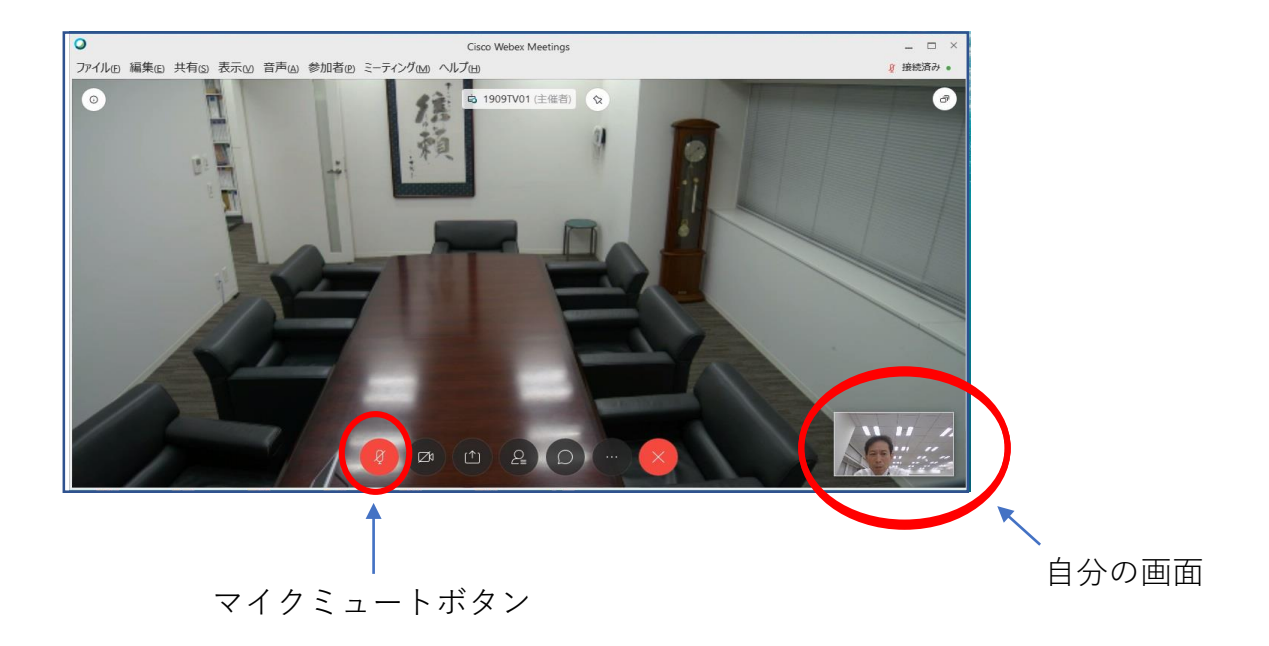

※会議中の注意点

## **会議参加時点では、マイクをミュートとしてください。**

マイクアイコンが赤い場合は、マイクがミュートになっています。

**発言時は、ここを押して赤色→黒色にして発言します。**

発言が終わったらまた、赤色に戻してください。 発言がある場合は、まずミュートを解除し、「はい」と発言して議長の指名を 待ってください。議長から指名を受けた方が、発言します。 同時に重なることもありますが、議長の指示を待ってください。

(3)会議終了

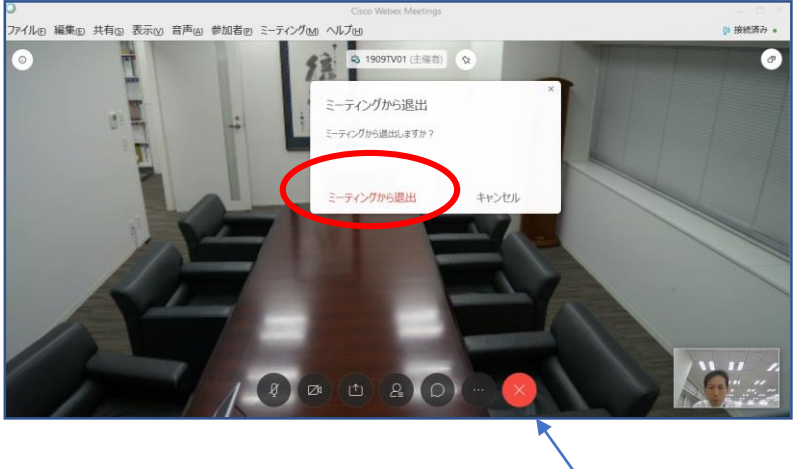

会議退出ボタン

会議終了時は、会議退出ボタン(×ボタン)を押して、 「ミーティングから退出」をクリックします。